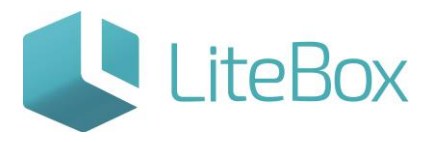

## ЧАСТИЧНАЯ ПРИЕМКА АЛКОГОЛЬНОГО ТОВАРА ПО ПОЛУЧЕННОЙ ИЗ ЕГАИС НАКЛАДНОЙ

Руководство пользователя

версия LiteBox 1.0

**© 2016 Ульяновск**

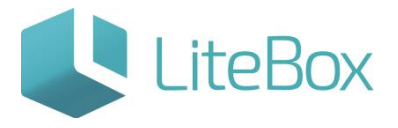

## **ЧАСТИЧНАЯ ПРИЕМКА АЛКОГОЛЬНОГО ТОВАРА ПО ПОЛУЧЕННОЙ ИЗ ЕГАИС НАКЛАДНОЙ**

Ниже описана реализация в Litebox схемы №4 взаимодействия Поставщик-ЕГАИС-Покупатель, подробнее см. пункт [«Описание функционала «приемки»](http://support.litebox.ru/manual/litebox-reshenie-dlya-raboty-s-egais/egais-priemka-nakladnykh/detail/opisanie-funktsionala-i-interfeysa-modulya-postavki/).

Для приемки алкогольного товара по полученной из ЕГАИС накладной необходимо:

- выбрать поставщика, от которого поступил товар;
- выбрать необходимый документ в таблице, используя фильтр документов (подробнее см. п.п. [«Приемка накладных от поставщика из ЕГАИС»](http://support.litebox.ru/manual/litebox-reshenie-dlya-raboty-s-egais/egais-priemka-nakladnykh/detail/priemka-nakladnykh-ot-postavshchika-iz-egais/)).

Приемка осуществляется для приходных накладных со статусом документа - «Сформированный. Новый из ЕГАИС».

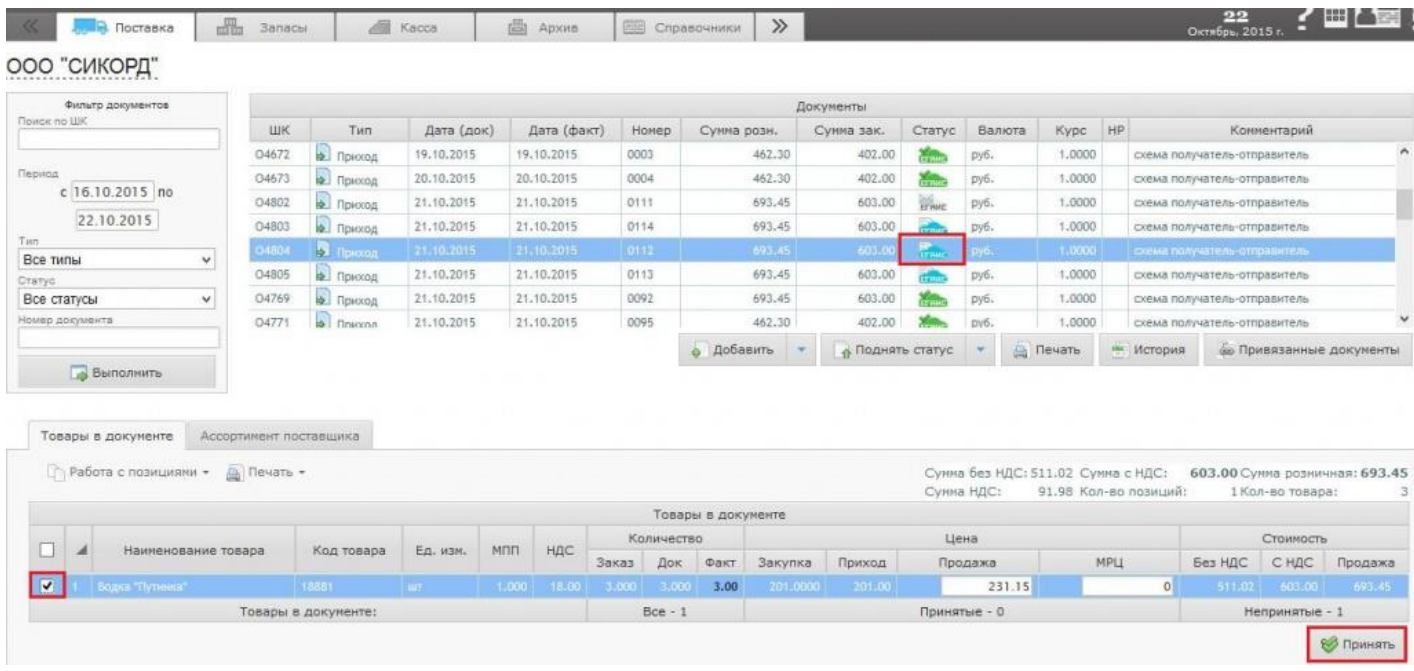

Во вкладке «Товары в документе» выделите товар (проставьте галку) и нажмите кнопку «Принять» (откроется окно «Приемка товара»).

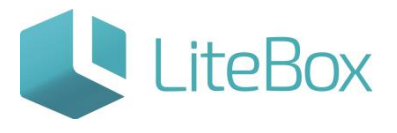

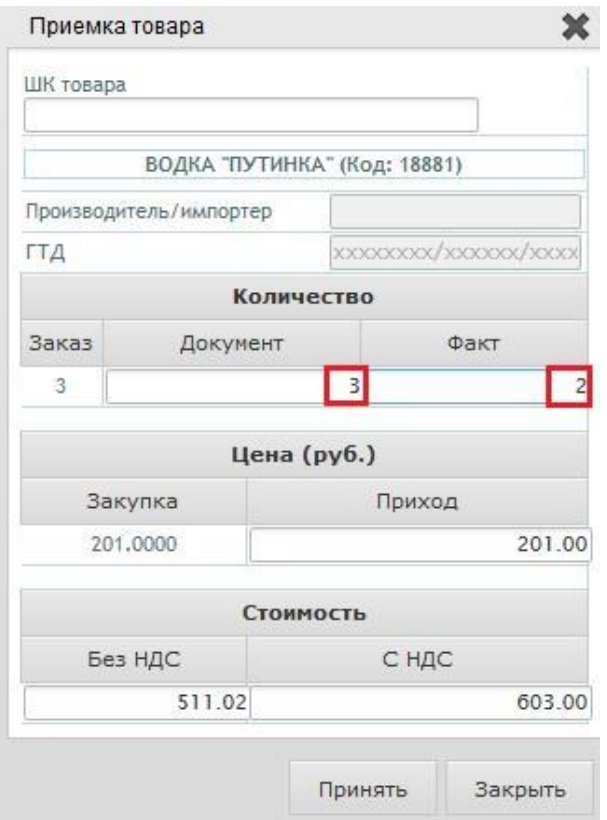

В ситуации, когда в накладной прописано большее количество алкогольного товара, чем фактически поступило (фактическая недостача). Можно произвести «частичную» приемку: в окне приемки товара необходимо изменить количество товара, указанного в накладной, на фактическое количество; сверить цену и стоимость с данными в первичном документе; далее нажать на кнопку «Принять» и «Закрыть».

Все принятые товары на вкладке «Товары в документе» будут подсвечены бежевым цветом.

## Отправка Акта расхождения с указанием корректного количества товара по накладной, полученной из ЕГАИС

После частичной приемки алкогольного товара по накладной (документ типа «Приход») необходимо направить в ЕГАИС Акт расхождения с указанием корректного количества товара.

Для этого нажмите на кнопку «Отправить в ЕГАИС», расположенную под таблицей документов.

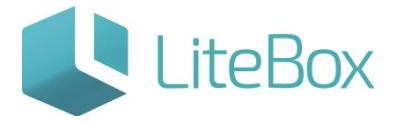

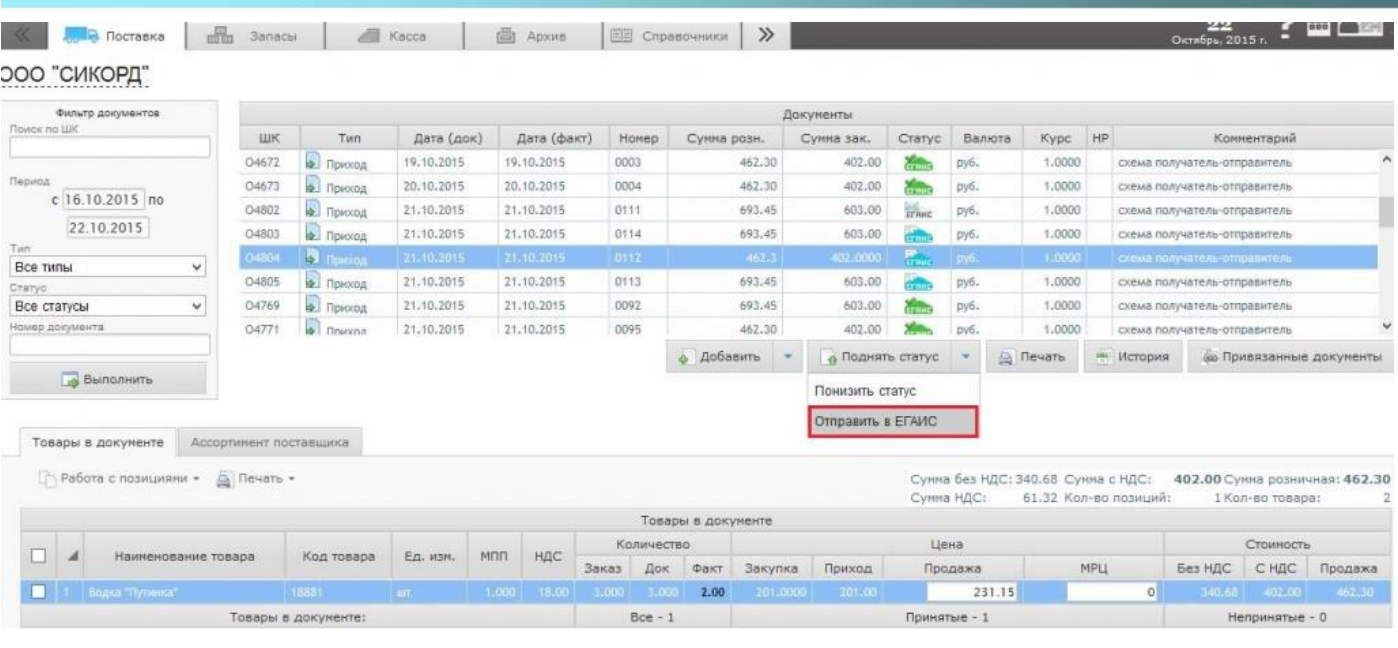

Накладная поменяет статус документа с **Пани** «Сформированный. Новый из ЕГАИС» **НАМИЕ «Сформированный. Ожидается отправка акта в ЕГАИС.»** 

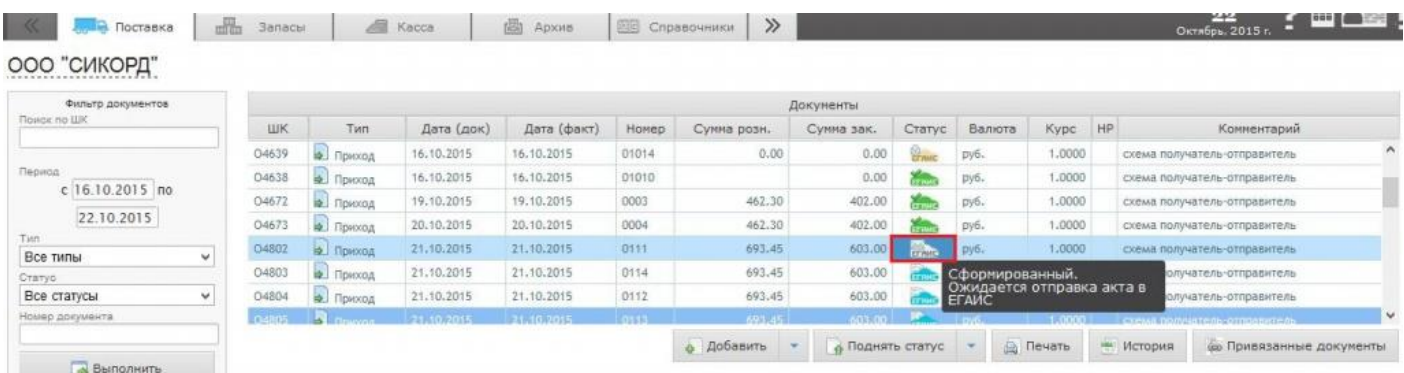

Статус документа при успешном направлении акта отказа в ЕГАИС автоматически изменится на **«Сформированный. Ожидается ответ на акт от ЕГАИС.»**.

Алкогольный товар будет считаться принятым, и остатки товара в учетной системе изменятся, если поставщик с корректировкой накладной согласен и из ЕГАИС поступает к покупателю Квитанция о подтверждении акта расхождения.

Только после поступления такой квитанции, статус документа – накладной изменится на **Сермани** «Проверенный. Акт принят ЕГАИС. Поставщик принимает изменения количества» и соответственно принятый товар оприходовается в учетной системе – «упадёт на остатки», товар готов к реализации. Визуально для покупателя это будет выглядеть так:

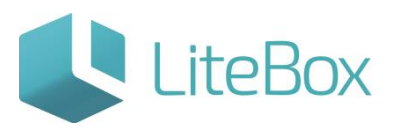

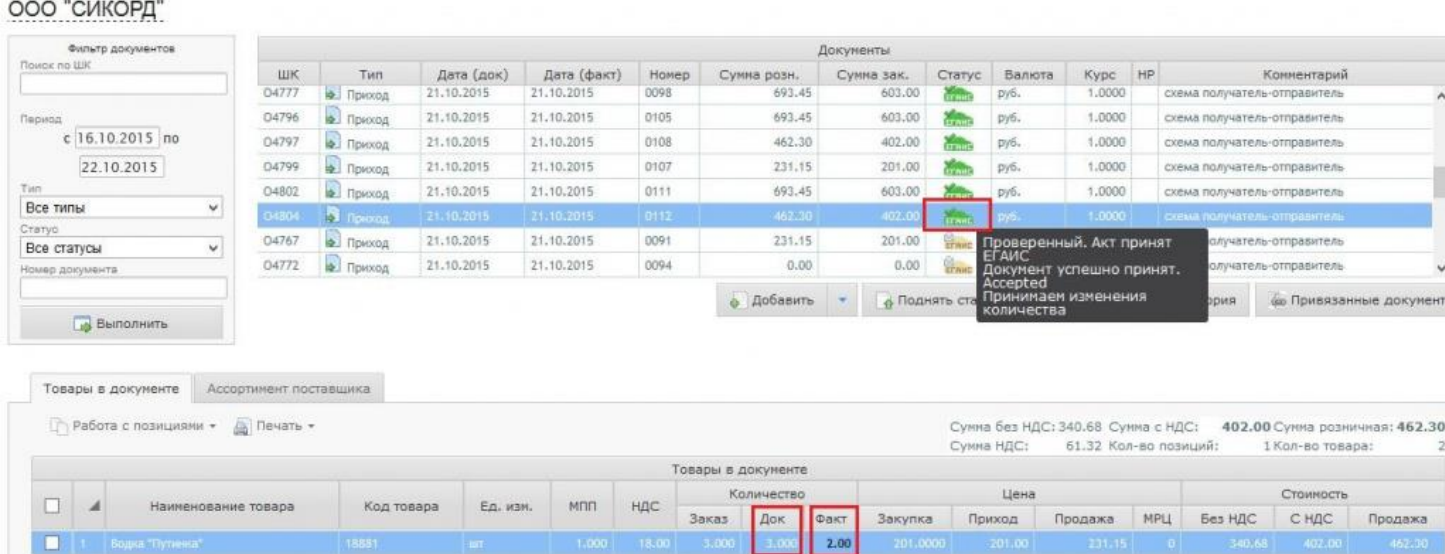

Алкогольный товар будет считаться не принятым, если поставщик с корректировкой накладной не согласен и из ЕГАИС поступает Квитанция об отказе в фиксации накладной. После поступления такой квитанции, статус документа – накладной

изменится на **ЕГАИЕ** «Сформированный. Поставщик не принимает изменения количества» и соответственно товар не может приняться покупателем, он не оприходывается в учетной системе. Визуально для покупателя это будет выглядеть так:

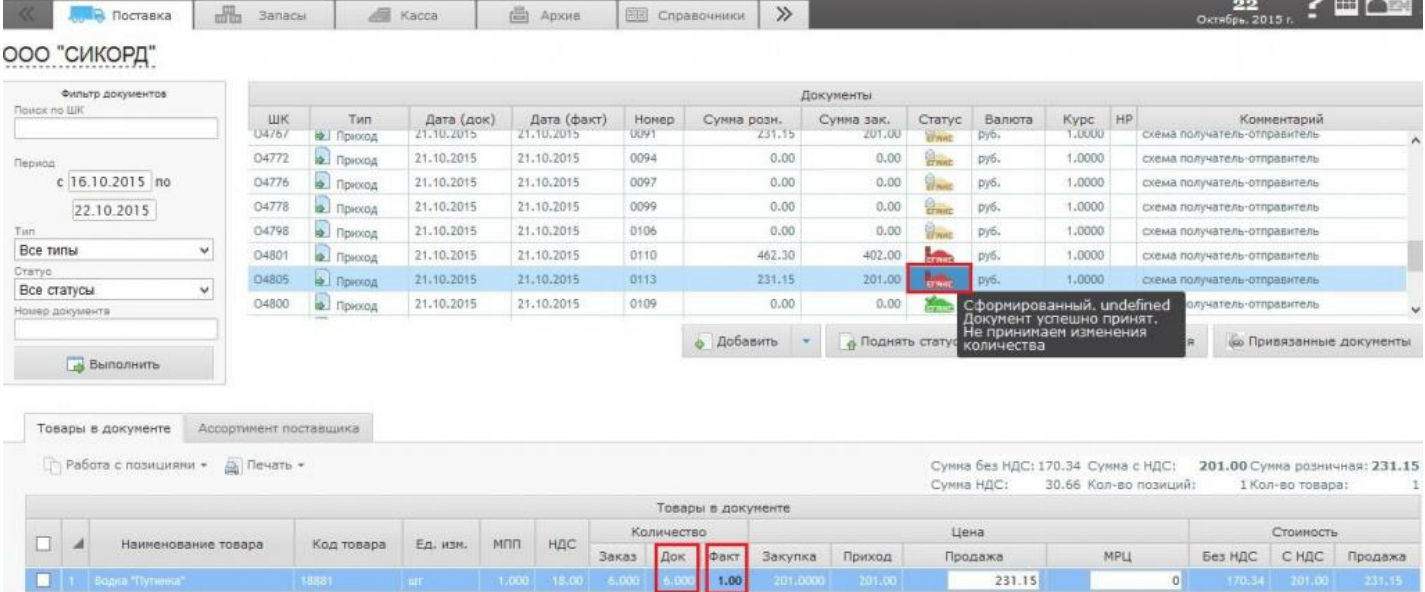

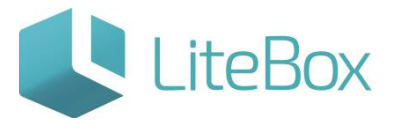

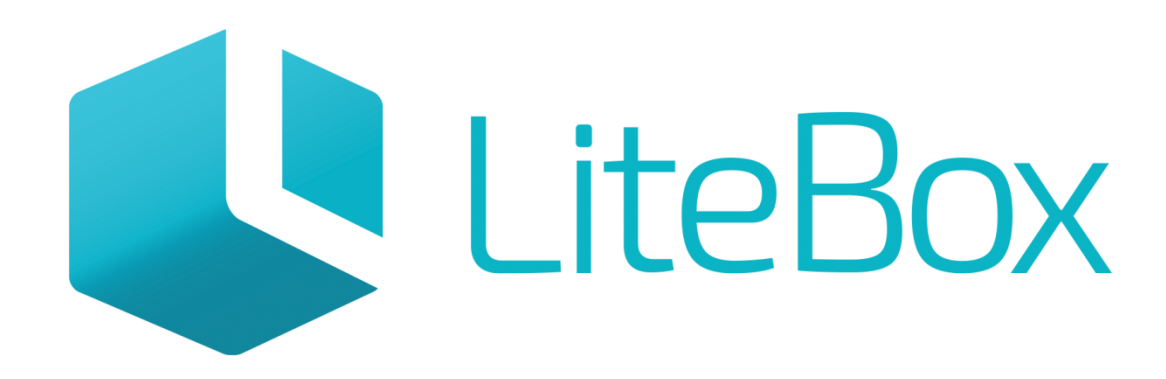

## Управляй магазином легко!